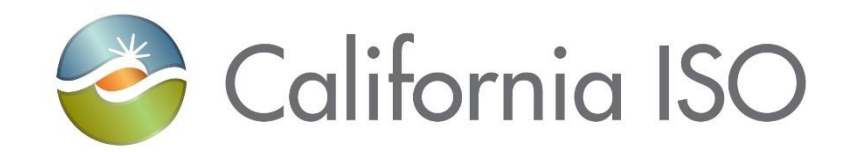

# Transmission Register Component Linking Manual

January 1, 2024

Prepared by: Grid Assets Version: 5.0

California Independent System Operator

# **Table of Contents**

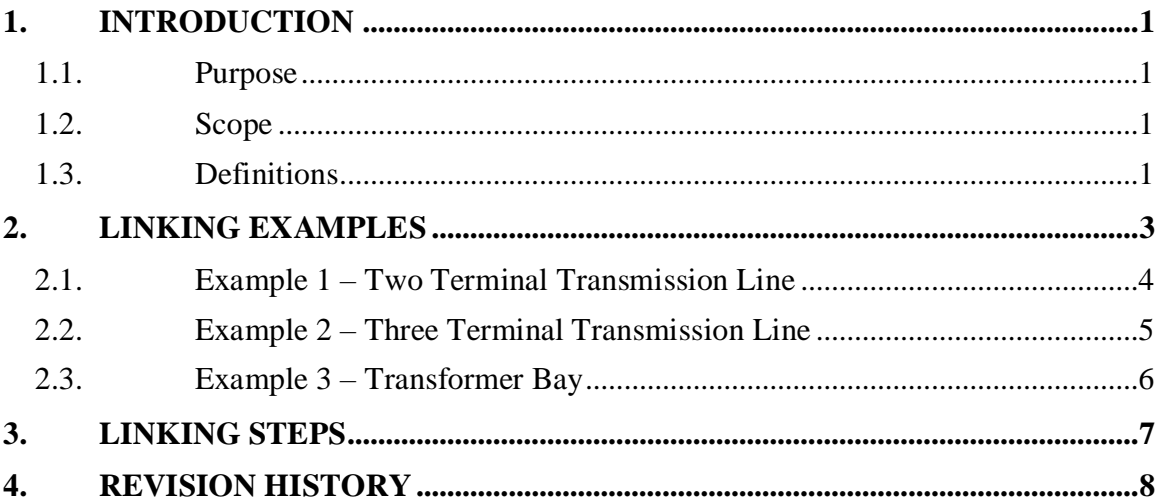

# <span id="page-2-0"></span>**1. Introduction**

The Transmission Register (TR) is a secure Web-enabled database environment for CAISO internal users and specific Participating Transmission Owners (PTO) to access TR data.

The TR discloses for each transmission line and associated facility the:

- Identity of the PTO responsible for operation and maintenance, and its owners.
- Dates which the CAISO assumed or relinquished Operational Control.
- Date of any change in the identity of the PTO responsible for its operation and maintenance, or in the identity of its owner.
- Transmission equipment's applicable ratings and history.

The TR also provides ISO, PTO Administrators, and/or linking designees the ability to link group able components.

*Note: Refer to the Transmission Register CAISO & PTO General User Manual for the basic steps to navigate within TR, the Transmission Register Autoloader User Manual to perform bulk Change Requests, and the Transmission Register PTO Admin User Manual for PTO Admin to perform maintenance and management of Component information for their individual Organizations.*

### <span id="page-2-1"></span>**1.1.Purpose**

The TR maintains the official listing of transmission lines, associated facilities, and Entitlements that are subject to the CAISO's Operational Control, as required by the Transmission Control Agreement, Section 4.2.

This manual describes the method for linking components to accurately represent transmission facilities under CAISO Operational Control.

### <span id="page-2-2"></span>**1.2.Scope**

A Component Link is a relationship between two Components of which one is considered a Parent Component and the other a Child Component. The user of this manual must be a TR Admin authorized representative set with Linking permissions.

### <span id="page-2-3"></span>**1.3. Definitions**

The following table gives the definitions of the different components used in linking, and differentiates between parent and child, and group able components:

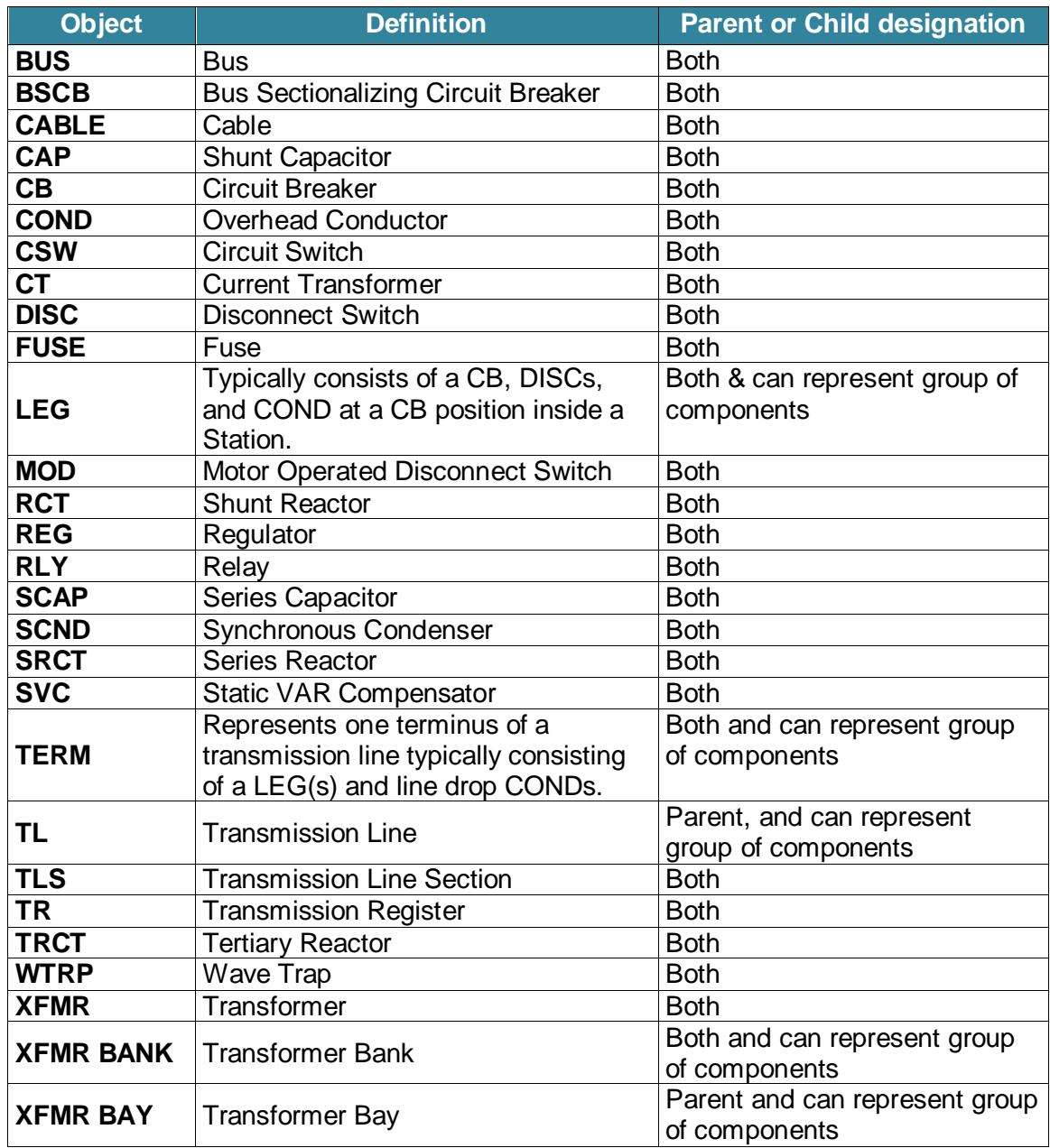

# <span id="page-4-0"></span>**2. Linking Examples**

A variety of components can be entered into the TR. Some components are individual pieces of equipment, such as circuit breakers or disconnect switches. Other components such as legs, transmission lines, and transformer banks are considered a grouping of individual pieces of equipment or sub-groups of equipment. For instance, legs generally consist of a group of station equipment (circuit breakers, disconnect switches, jumpers, etc.) that reside between a line drop and a station bus, or another line drop. Another example is a transmission line, which consists of line segments, conductor types, legs, and additional pieces or sub-groups of equipment that in a group make up a transmission line.

The types of components that are individual pieces of equipment that can either be a parent or child, or can represent a group of components. The types of components ordinarily used to represent a group or sub-group of individual equipment components, or sub-groups of components, are reiterated as follows:

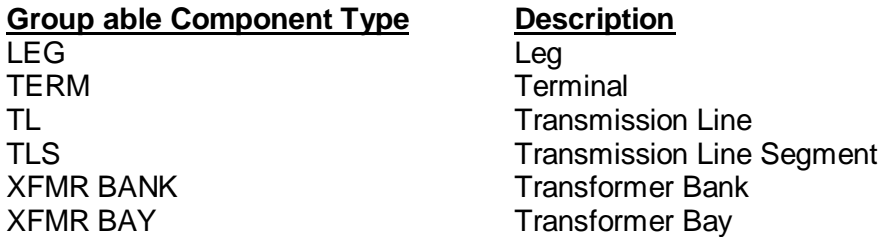

The diagrams in the ensuing subsections represent the method to group components to analyze grid configurations using current TR terminology:

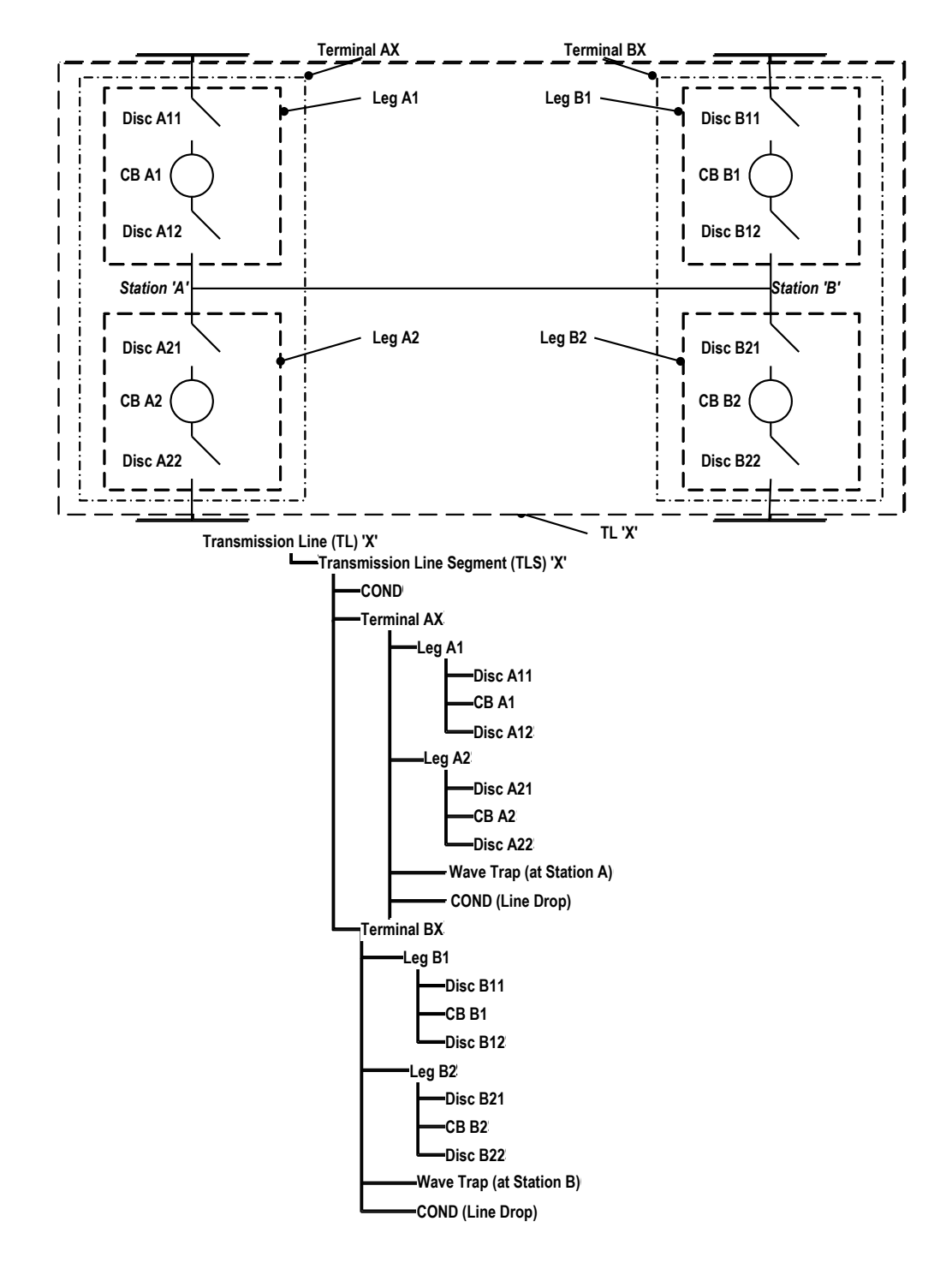

### <span id="page-5-0"></span>**2.1. Example 1 – Two Terminal Transmission Line**

<span id="page-6-0"></span>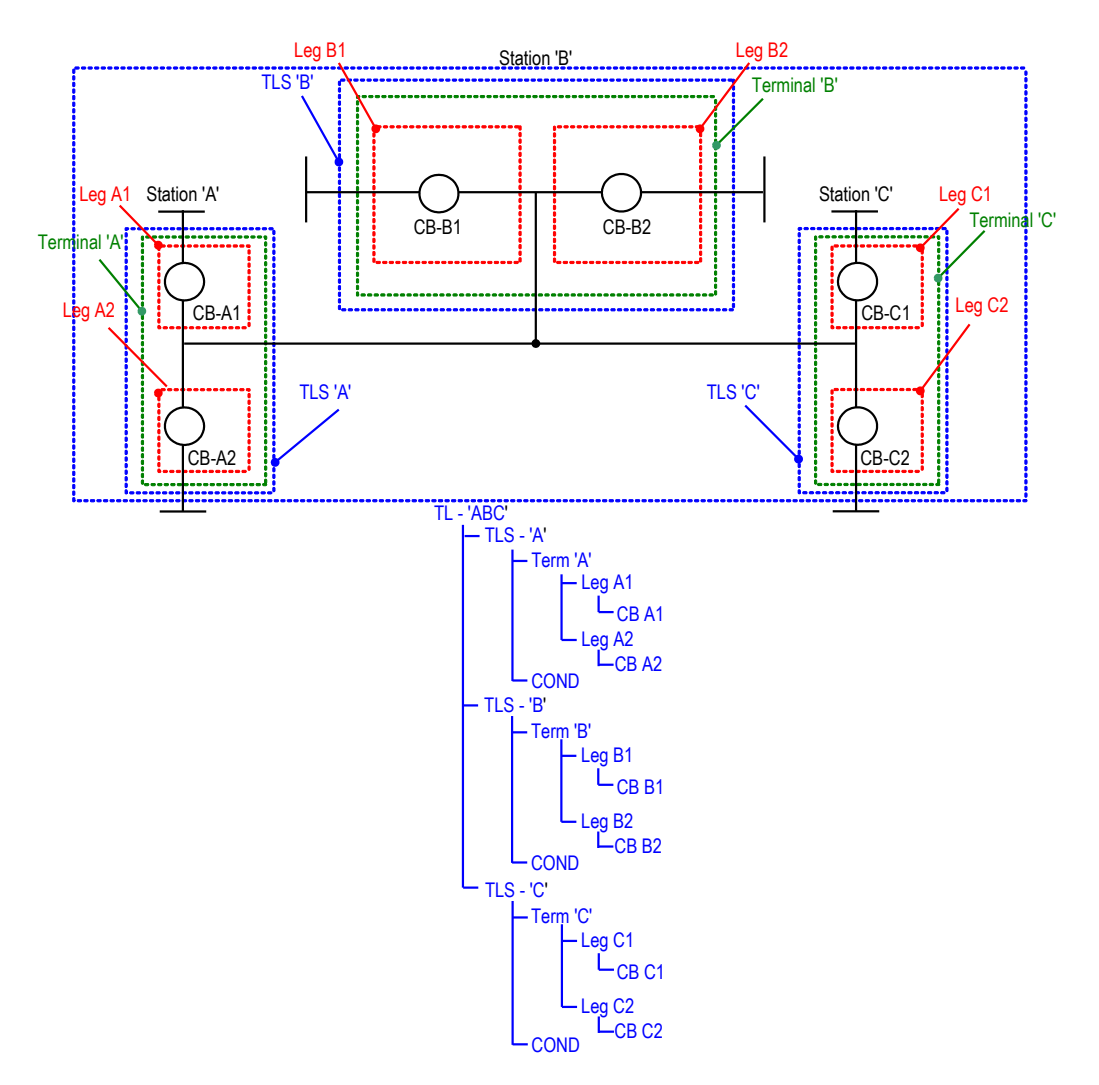

### **2.2. Example 2 – Three Terminal Transmission Line**

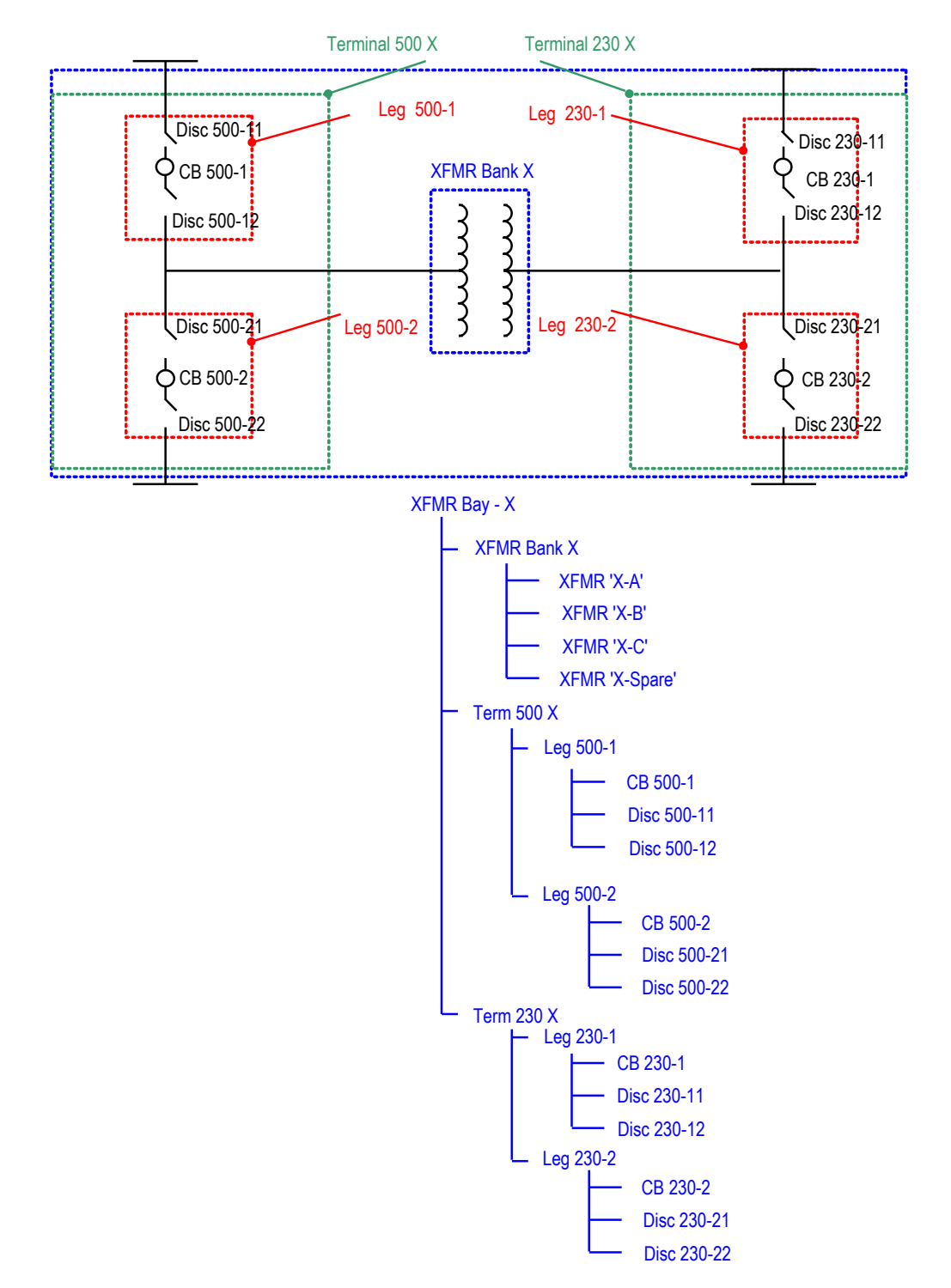

## <span id="page-7-0"></span>**2.3. Example 3 – Transformer Bay**

# <span id="page-8-0"></span>**3. Linking Steps**

The linking function is viewable on the TR Main Page for those individuals with linking permission. Once the linking criterion is understood, performing the steps is fairly simple.

Take the following actions to link components:

1) Go to the TR **Components** Homepage (see Figure 1) and click on the Components tab drop down. Select the **Link components** view (Figure 2).

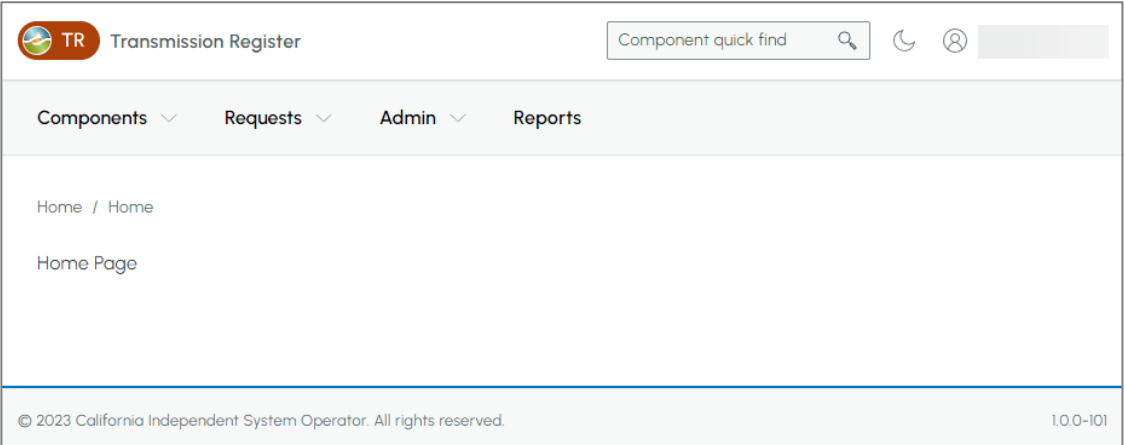

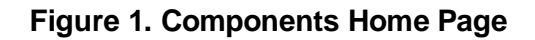

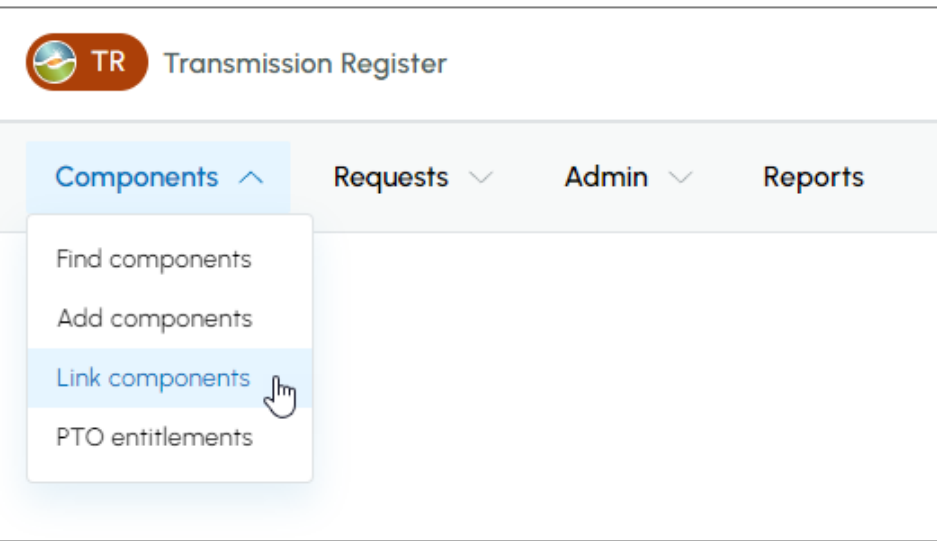

**Figure 2. Link components option**

3) Select the options under the **Maintenance organization, Station,** and **Voltage (kV)** drop down. If needed, select the **Equipment** Type. Next, click on the **Search components** button to populate the data results (Figure 3).

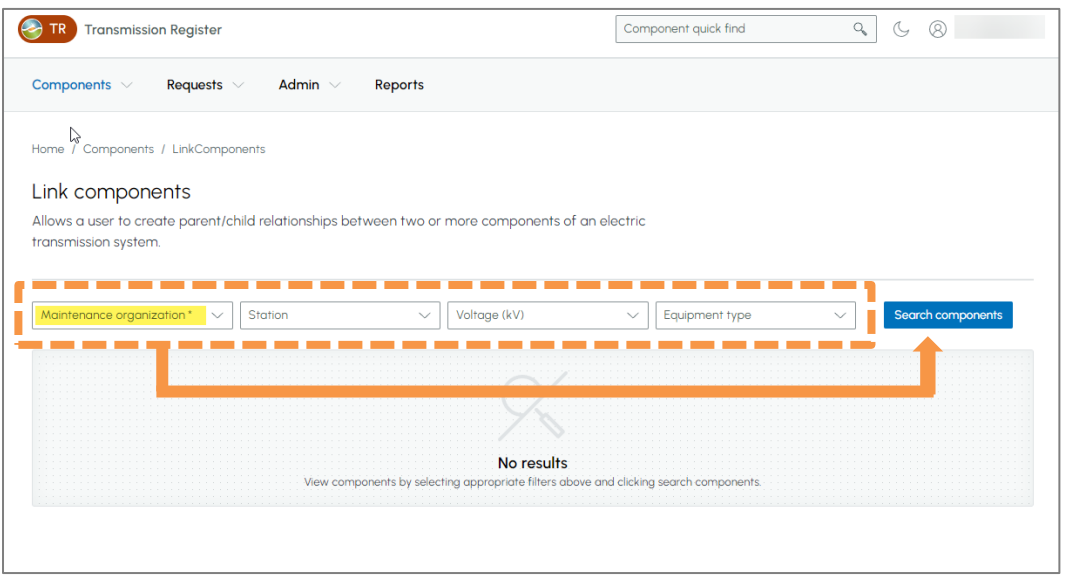

#### **Figure 3**

4) In the *Results* section, identify which component to link and then click on the **Add Child** button (Figure 4).

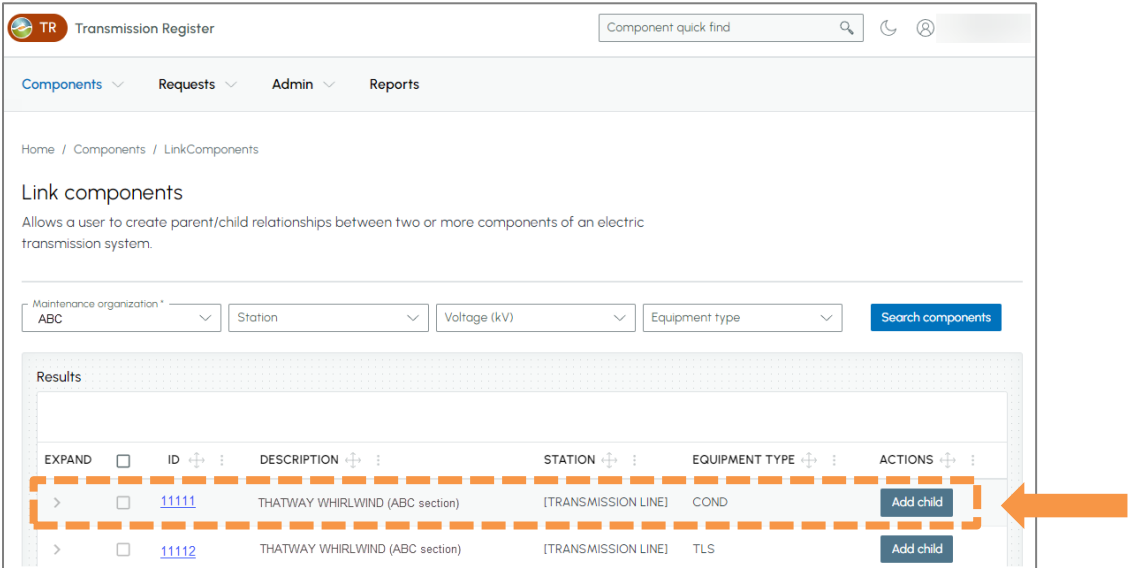

**Figure 4 Add Child**

5) This will open a new window for you to **add child to component**. Select the applicable options from the **Station**, **Voltage (kV)**, or **Equipment type** drown downs. Next, click on the **Search** button to populate the data results (See Figure 5).

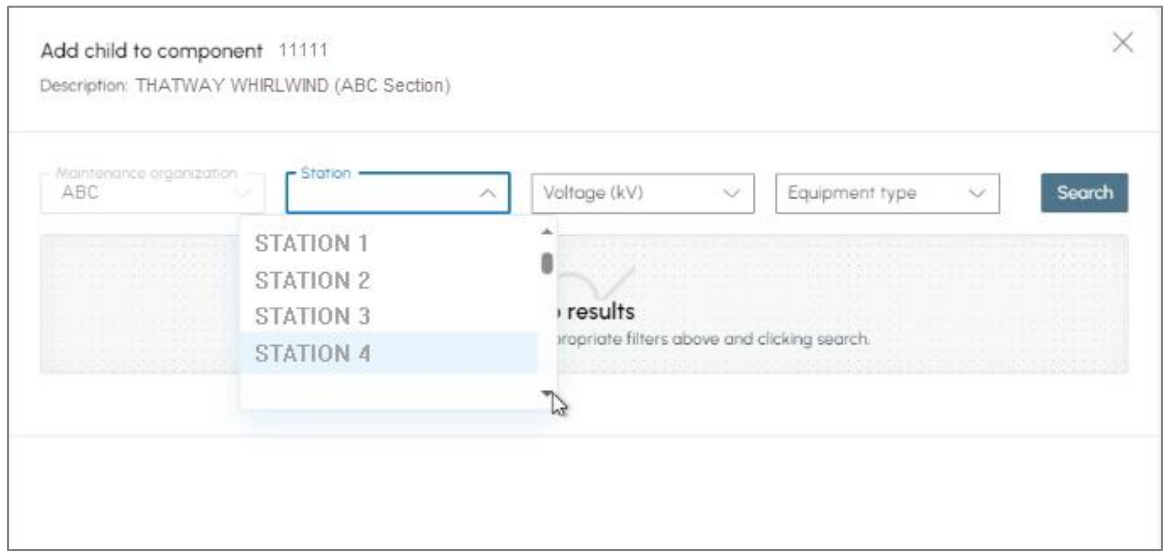

### **Figure 5 Add child component**

6) Click on the **Add** button to link the component (See Figure 6).

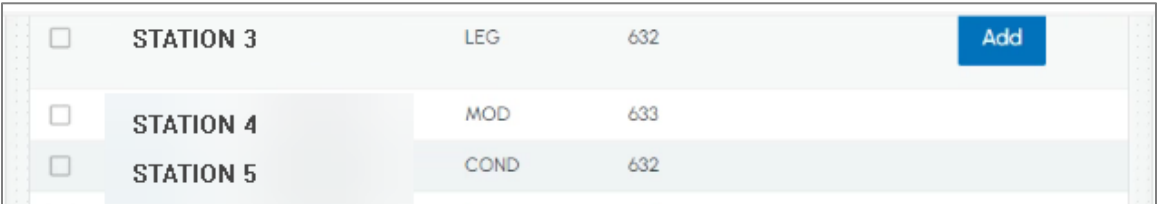

#### **Figure 6 Link component**

7) To unlink the parent and children components, expand the component row for the data and clicking on the **Unlink** button (Figure 7).

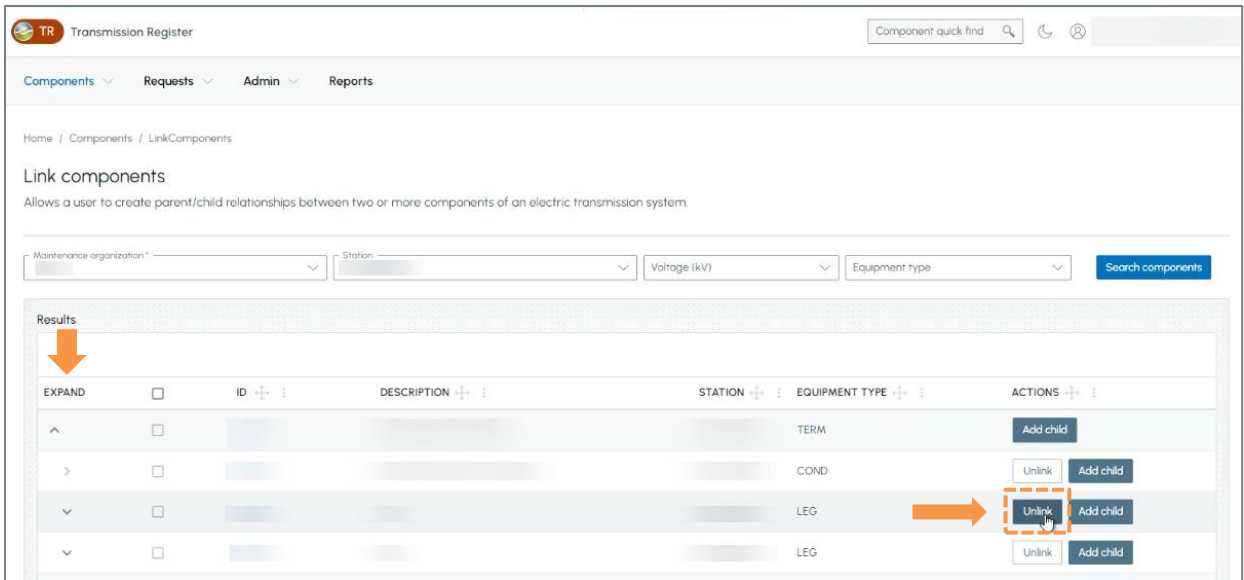

**Figure 7 Unlink components**

# <span id="page-12-0"></span>**4. Revision History**

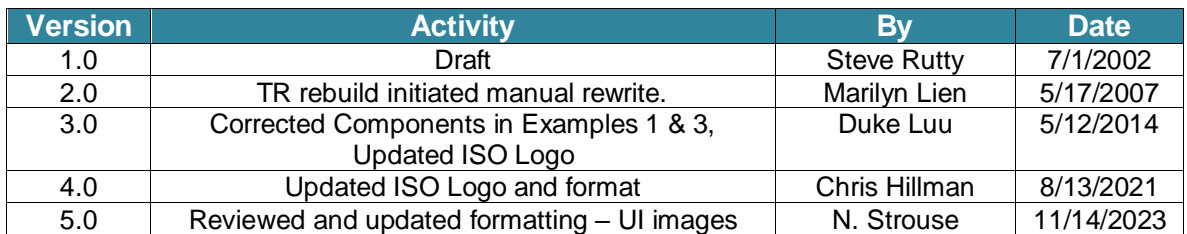